## Anleitung "Abruf der Windows Updates im Homeoffice"

Die folgende bebilderte Kurzanleitung beschreibt Schritt für Schritt die Vorgehensweise, um die Windows Updates während des Homeoffice abzurufen, sofern ein Firmenrechner verwendet wird.

Am sogenannten Microsoft‐Patchday, der einmal im Monat stattfindet, gibt es eine Rundmail seitens der Rechnerbetriebsgruppe der Fakultät. Sie wird die Information beinhalten, dass auf allen Rechnern, die sich per VPN verbinden, manuell nach Updates gesucht werden soll. Anschließend muss die Installation der Windows‐Updates angestoßen und der Rechner nach Fertigstellung neugestartet werden. Hier noch einmal der Hinweis: Ein Rechnerneustart ist notwendig, um die Installation vollständig abzuschließen.

Bevor der Anwender dieser Anleitung folgt, muss eine VPN‐Verbindung erfolgreich hergestellt worden sein. Ansonsten kann der Updateserver nicht erreicht werden und eine Fehlermeldung tritt auf.

Hinweis: Sollte der Rechner, das im Bild 01 angezeigt Funktionsupdate anzeigen, bittet die RBG darum, nicht auf den Link "Jetzt herunterladen und installieren" zu klicken. Dies hätte zur Folge, dass die aktuelle Windows‐Version installiert wird. Da das Ausrollen der 1909‐Version noch nicht angedacht ist und hierfür noch einige Vorbereitungen seitens der RBG zu treffen sind, muss darauf geachtet werden, dass dieser Link nicht angeklickt wird. Windows selbst, wird dieses Versionsupdate nicht selbstständig installieren.

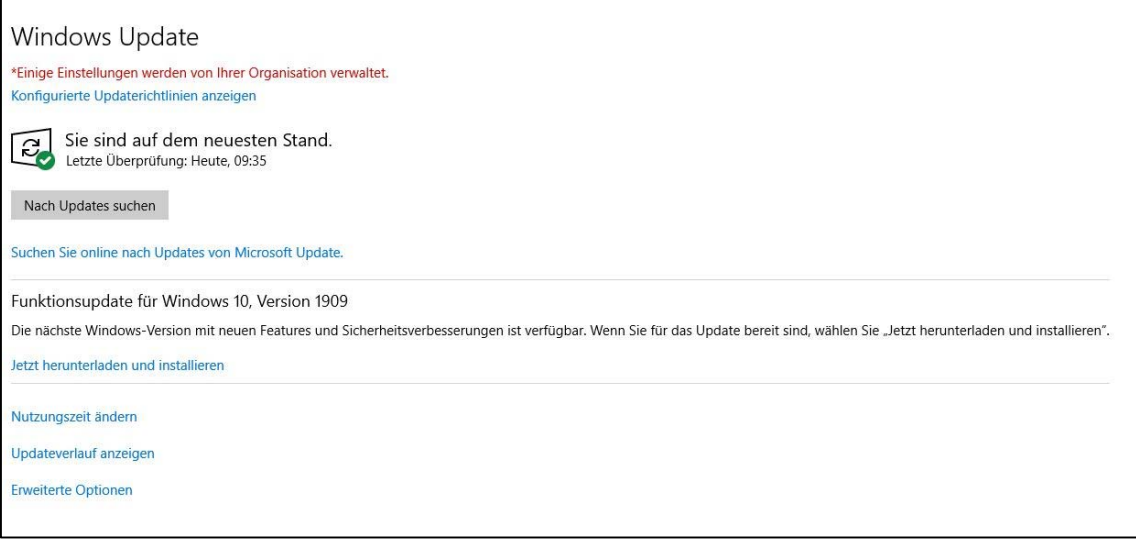

**01. Anzeige des Funktionsupdates Windows 10, Version 1909**

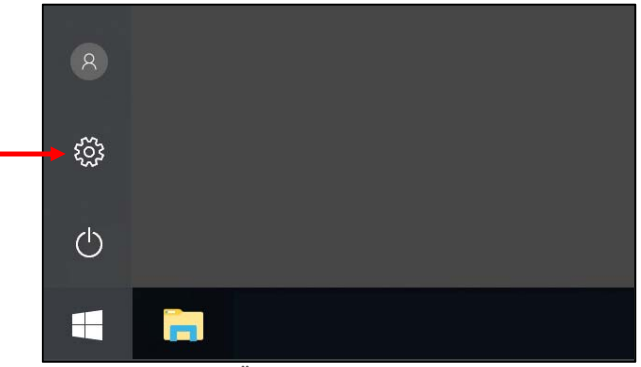

**02. Öffnen des Windows‐Startmenüs**

Das Startmenü wird mit einem Klick auf das Windows‐Symbol unten Links in der Taskleiste geöffnet. Alternativ kann es durch Betätigen der Windows‐Taste auf der Tastatur geöffnet werden. Anschließend müssen die Windows‐Einstellungen mit einem Klick auf das Zahnrad‐Symbol geöffnet werden.

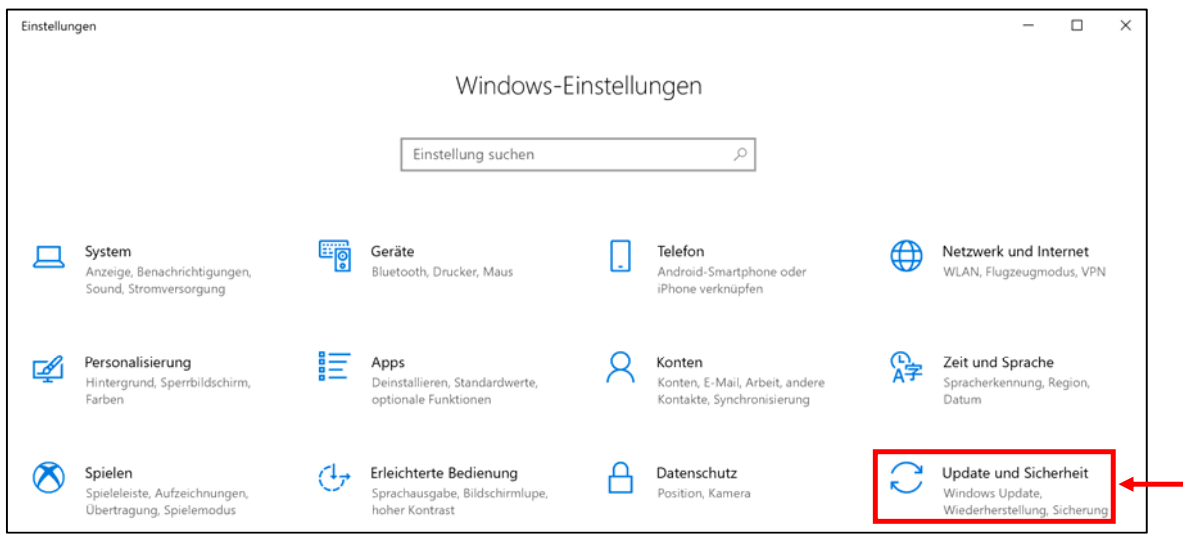

**03. Öffnen der Einstellungsseite für die Windows‐Updates**

In den Windows-Einstellungen ist u.a. die Kategorie "Updates und Sicherheit". Darunter befindet sich die Einstellungsseite für die Windows-Updates. Ein einfacher Linksklick auf die Schaltfläche "Updates und Sicherheit" genügt, um sie zu öffnen.

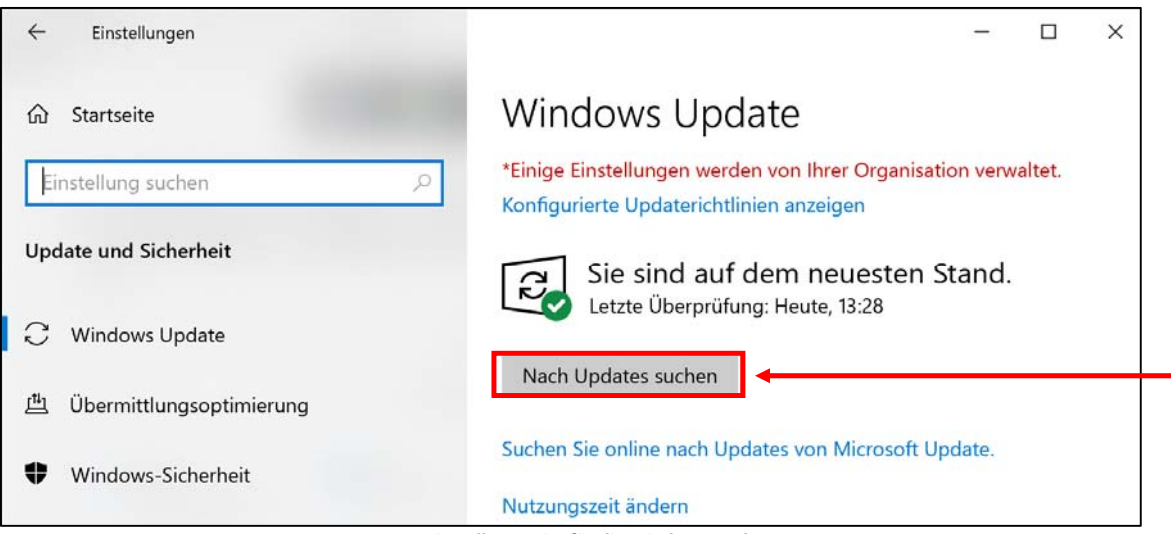

**04. Einstellungsseite für die Windows‐Updates**

Hier sieht man nun auf der rechten Seite die graue Schaltfläche "Nach Updates suchen". Wird auf die graue Schaltfläche geklickt, versucht der Rechner den auf dem Rechner hinterlegten Updateserver zu kontaktieren. Um diesen zu erreichen, ist eine bestehende VPN‐Verbindung, wie im Vorfeld erwähnt, zwingend notwendig und muss daher vor diesem Vorgang hergestellt werden.

Wird nun auf die graue Schaltfläche geklickt, wird die Suche nach Windows‐Updates gestartet. Sie kann einige Minuten in Anspruch nehmen. Ist die Suche abgeschlossen, werden die erforderlichen Updates aufgelistet und automatisch heruntergeladen und installiert.

Selbst wenn der Rechner nach der Installation nicht darauf hinweist, muss der Rechner anschließend neugestartet werden, um die Installation abzuschließen. Nach dem Neustart muss erneut über die graue Schaltfläche auf Windows Updates geprüft werden, da es durchaus möglich ist, dass weitere Updates erforderlich sind. Dieser Vorgang sollte wiederholt werden, bis der Rechner mit der Meldung "Sie sind auf dem neuesten Stand." (s. Bild 04) meldet, dass er sich auf dem aktuellsten Stand befindet und keine weiteren erforderlichen Updates anstehen.

Nun kann die Arbeit wie gewohnt fortgesetzt werden.